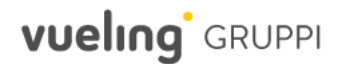

## **Motore di ricerca dei voli**

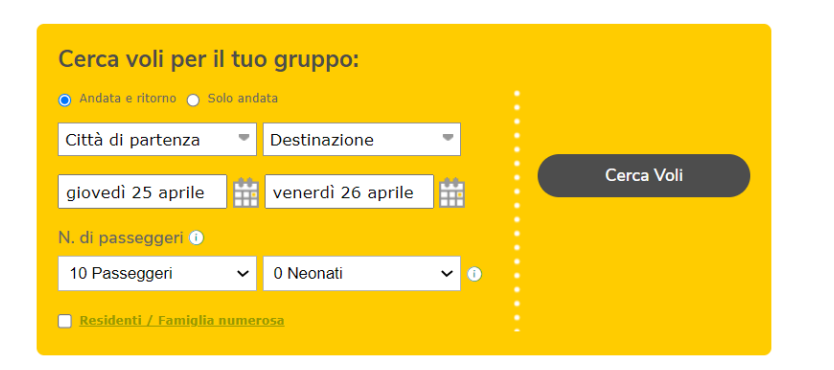

- Temporaneamente, l'opzione *"Destinazione multiple"* non sarà disponibile. In questo caso, dovresti effettuare due prenotazioni separate e informare che si tratta di una prenotazione "*Multicity*" nel campo dei commenti.
- **Non sarà possibile indicare la tipologia dei passeggeri nel motore di ricerca delle prenotazioni** perché, al momento dell'inserimento della data di nascita nell'elenco passeggeri, **il sistema assegnerà automaticamente la tipologia corrispondente**.

# **Passeggeri neonati (INF)**

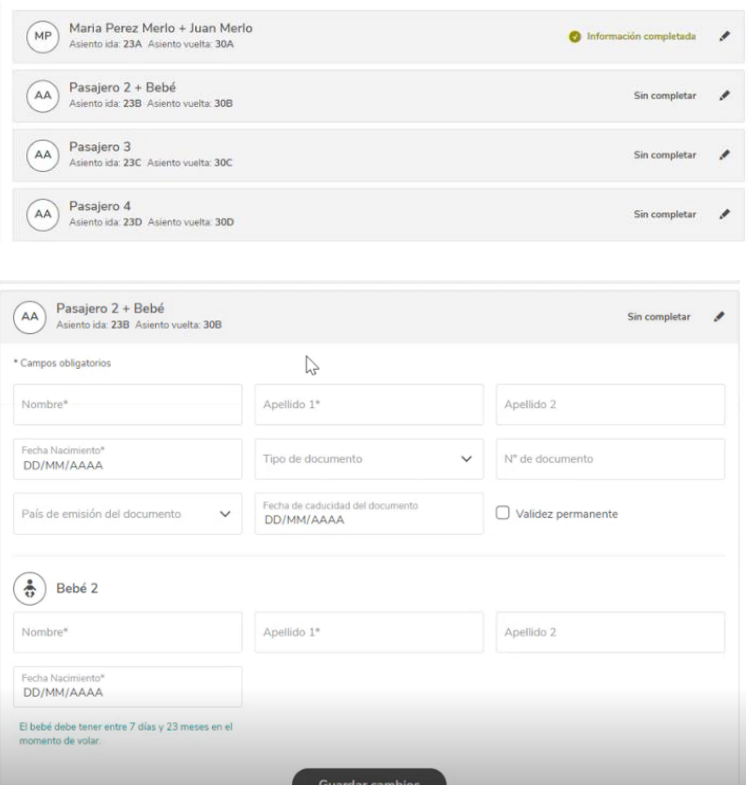

- Puoi aggiungere **i neonati alla richiesta di gruppo direttamente nel motore di ricerca**. Ricorda che il neonato deve avere tra 7 giorni e 23 mesi al momento del volo.
- Successivamente, **nell'elenco dei passeggeri**, dovrai aggiungere i dati del neonato insieme al passeggero adulto con cui volerà. I dati obbligatori del neonato saranno **nome, cognome e data di nascita.**

# **Sezione "***Ultime prenotazioni"* **e "***Le tue richieste"*

#### Últimas reservas

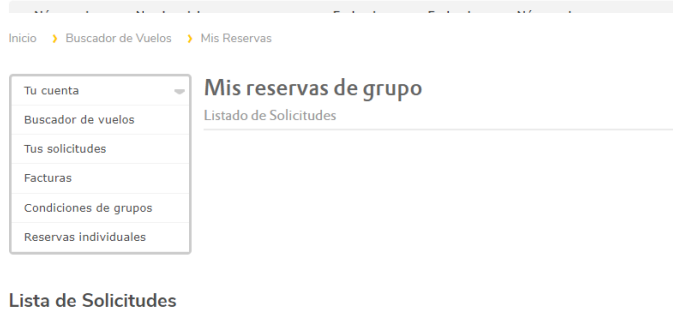

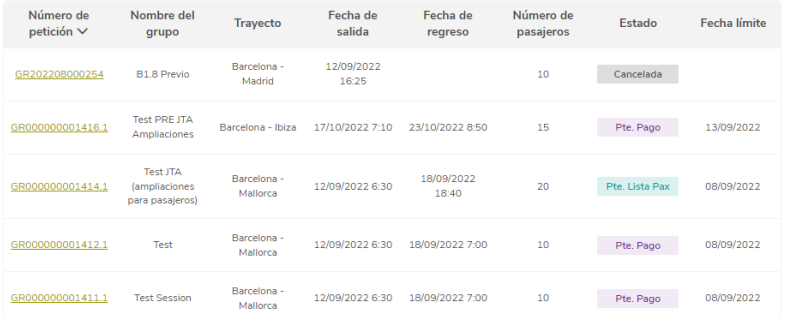

- Nella sezione *"Ultime prenotazioni"* **verranno mostrate solo quelle create dopo la migrazione alla nuova piattaforma.** Le altre richieste continueranno a essere disponibili nella sezione **"Le tue richieste".**
- Nella sezione **"Le tue richieste"** potrai trovare tutte le tue prenotazioni, ma abbiamo apportato le seguenti modifiche:
	- Non sarà più disponibile il motore di ricerca delle prenotazioni.
	- Abbiamo attivato il **filtro nell'elenco per poter filtrare i risultati per numero della richiesta, nome del gruppo, data di partenza** o qualsiasi altro criterio delle colonne disponibili.
	- Le prenotazioni create sulla piattaforma precedente saranno identificate con il seguente formato: **GRXXXXXXXXXXXX.**
	- Le prenotazioni create sulla nuova piattaforma saranno identificate con il seguente formato: **GRXXXXXXXXXXX.1, GRXXXXXXXXXXX.2,** ecc.

## **Accettazione delle prenotazioni**

#### $\langle$  <u>Volver</u>

#### Mis reservas de grupo

Detalle de la solicitud

test 10 Pasajeros - GR000000001421.1 Pte. Aceptación

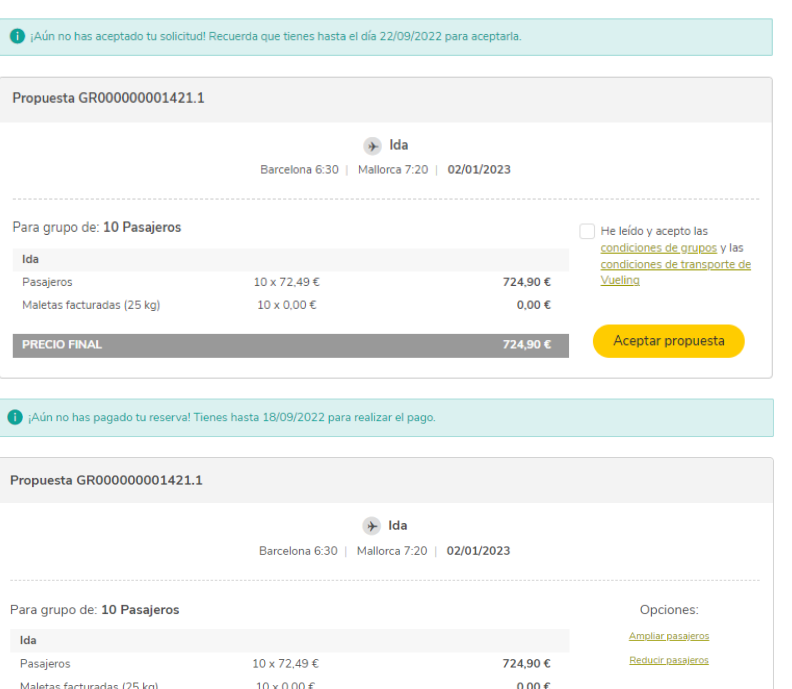

 $24,90€$ 

 $.144.986$ 

 $...$ 579.92€ A

Pagar

- Quando la tua prenotazione sarà in attesa di accettazione, non avrai la possibilità di rifiutarla, ma solo di accettarla o di lasciare che scada.
- Una volta accettata, verranno abilitati i pagamenti e l'opzione di ridurre o aumentare il numero di passeggeri.
- **Quando accetterai la proposta**, vedrai che non genereremo il localizzatore come prima**. Bloccheremo i posti sul volo, ma il localizzatore verrà generato quando verrà saldato l'importo totale.**

ar antes de 18/09/2022 20%

A pagar antes de 03/12/2022 80% ......

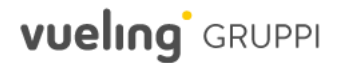

# **Riduzione e Aumento del numero dei passeggeri**

Buscador de Vuelos > Mis Reservas > Detalle de la Reserva < Volver

#### Mis reservas de grupo

#### Detalle de la solicitud

test 10 Pasajeros - GR000000001421.1 Pte. Pago

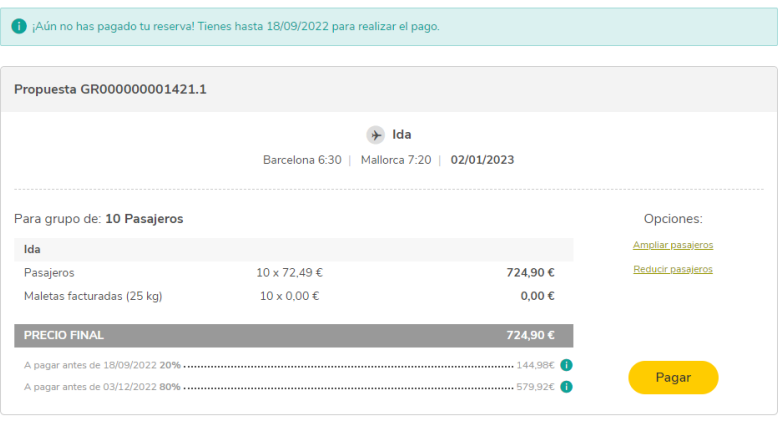

Non appena avrai accettato la prenotazione, abiliteremo le opzioni di **riduzione e aumento** del numero dei passeggeri.

## **Riduzione**

- **Se la riduzione è gratuita** (ovvero se rientra nelle condizioni del gruppo), **potrai gestirla direttamente dal portale.**
- Per **riduzioni extra** (al di fuori delle condizioni) **e** per **riduzioni successive al pagamento** dell'importo **totale** della prenotazione, **dovrai contattare il nostr[o Servizio](https://www.vueling.com/it/siamo-vueling/contatti-partners/gestioni?helpCenterFlow=Groups&clientTarget=groups)  [Clienti.](https://www.vueling.com/it/siamo-vueling/contatti-partners/gestioni?helpCenterFlow=Groups&clientTarget=groups)**

### **Aumento**

- Dal momento dell'accettazione e fino a 72 ore prima della partenza del primo volo, potrai gestire le richieste di aumento dal portale.
- Gli aumenti saranno visibili nella sezione **"Le tue richieste"**. Saranno identificati con lo stesso numero di GR della richiesta iniziale, ma questa terminerà con un .2, .3, .4, ecc., in base alla quantità di aumenti effettuati.

# **Lista passeggeri**

#### $\langle$  Volve

#### Lista de pasajeros

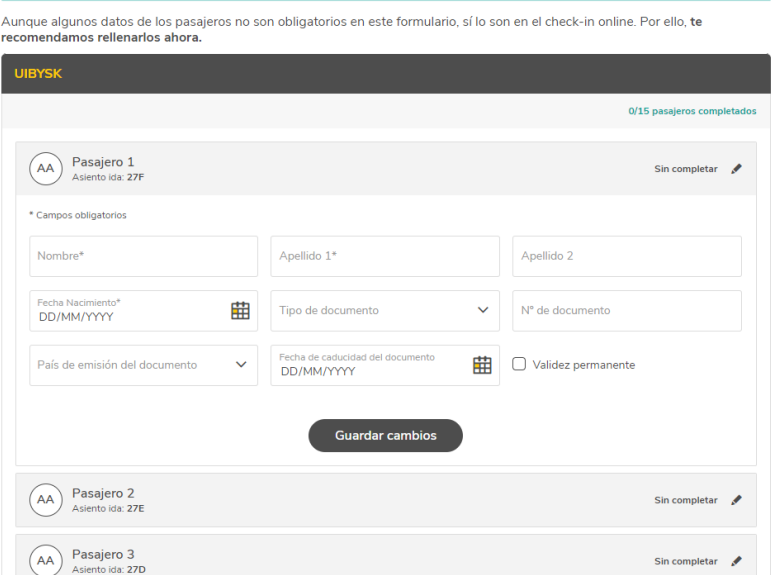

.<br>que tienes hasta el día 27/09/2022 para completar la lista o modificar los datos de los pa

- L'inserimento dell'elenco dei passeggeri nelle **prenotazioni create sulla nuova piattaforma sarà attivato una volta effettuato il pagamento totale della prenotazione.**
- A partire da quel momento e **fino a 7 giorni prima della partenza del primo volo, potrai compilare l'elenco dei passeggeri e modificarlo gratuitamente senza doverci contattare.**
- Adesso **potrai salvare uno per uno i dati di ogni passeggero**, senza dover disporre dell'elenco completo.
- Quando compilerai la data di nascita dei passeggeri, **il sistema assegnerà automaticamente la tipologia di passeggero corrispondente.**
- Se hai bisogno di fare il **check-in online** attraverso Vueling.com**, ti raccomandiamo di compilare tutti i dati, anche se non sono obbligatori, per agevolare la procedura.**
- Abbiamo contrassegnato i campi obbligatori con un asterisco (\*).

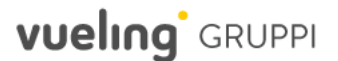

## **Servizi accessori**

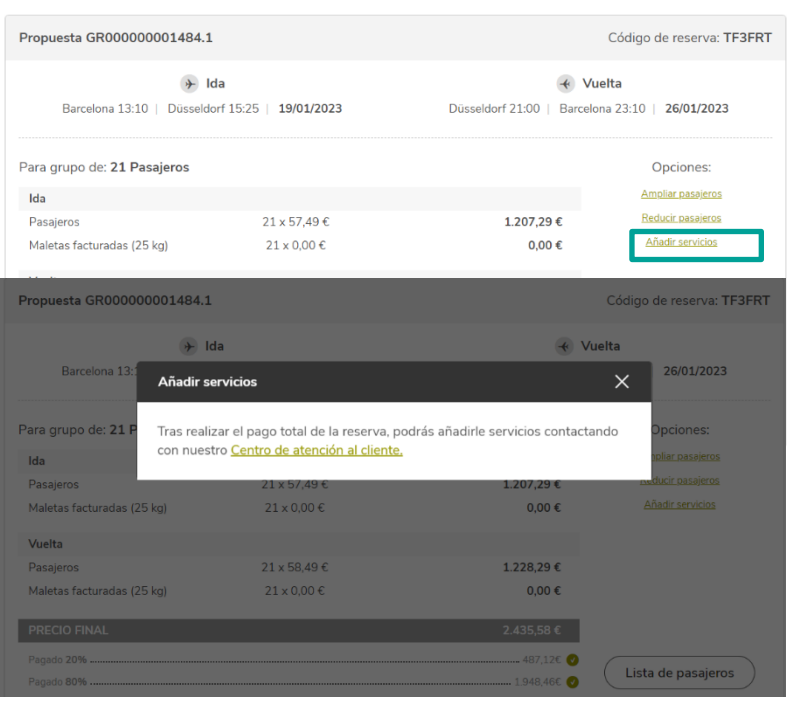

- I servizi accessori della prenotazione **potranno essere acquistati una volta completato il pagamento**  dell'importo totale della prenotazione **attraverso il nostro [Servizio Clienti.](https://www.vueling.com/it/siamo-vueling/contatti-partners/gestioni?helpCenterFlow=Groups&clientTarget=groups)**
- **Una volta aggiunti i servizi accessori richiesti (in base alla disponibilità), potrai effettuare il pagamento dal portale Gruppi.**
- Ti raccomandiamo di chiedere i servizi aggiuntivi dopo aver inserito l'elenco completo dei passeggeri, in modo da consentirci l'assegnazione diretta al passeggero corretto.

# **Fatture**

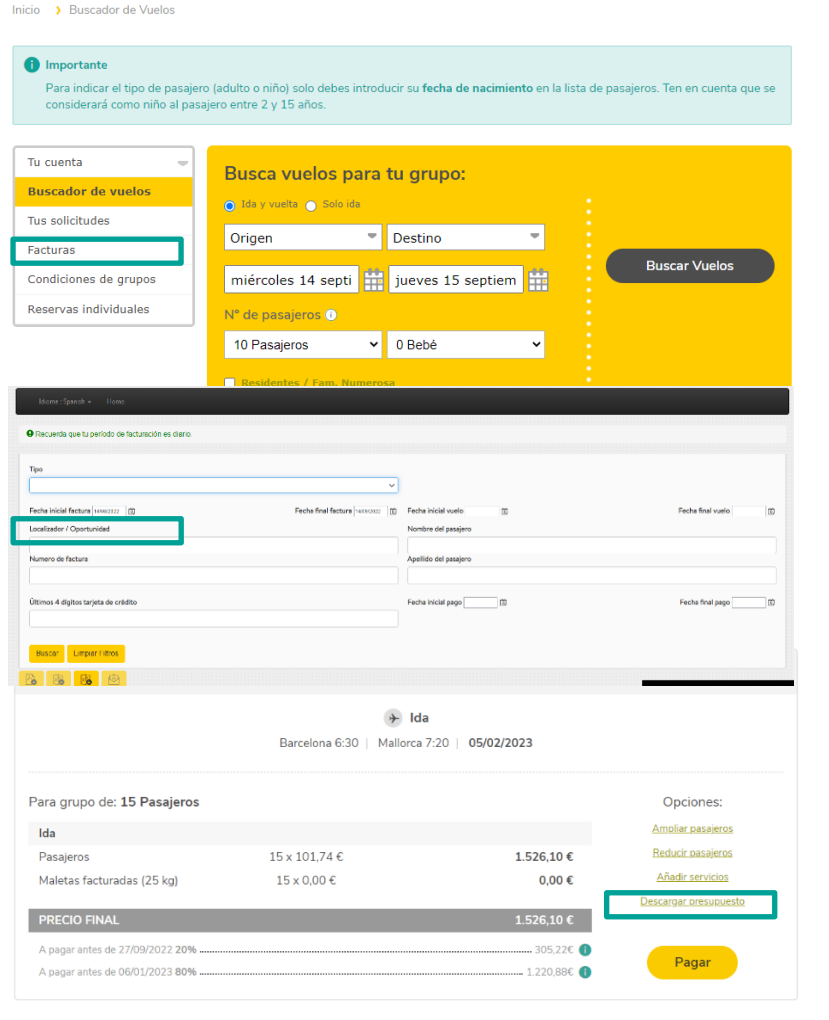

- Le fatture delle nuove prenotazioni saranno disponibili all'interno della sezione *Fatture* sul portale, una volta effettuati i pagamenti corrispondenti.
- In questa sezione potrai localizzare facilmente le fatture dei Gruppi compilando il campo *Localizzatore/Opportunità* che troverai sul motore di ricerca dello strumento.
- Le **fatture corrispondenti ai pagamenti dal 20%**  saranno identificate con una numerazione che comincia per **GD, mentre le fatture dei pagamenti finali** o totali) saranno identificate con una numerazione che comincia per **GF.**
- Se hai bisogno di scaricare il preventivo di gruppo per procedere con il pagamento, troverai disponibile un pulsante apposito di download.

# **vueling** GRUPPI

# **Persona di contatto della prenotazione e notifiche**

**vueling** GRUPPI

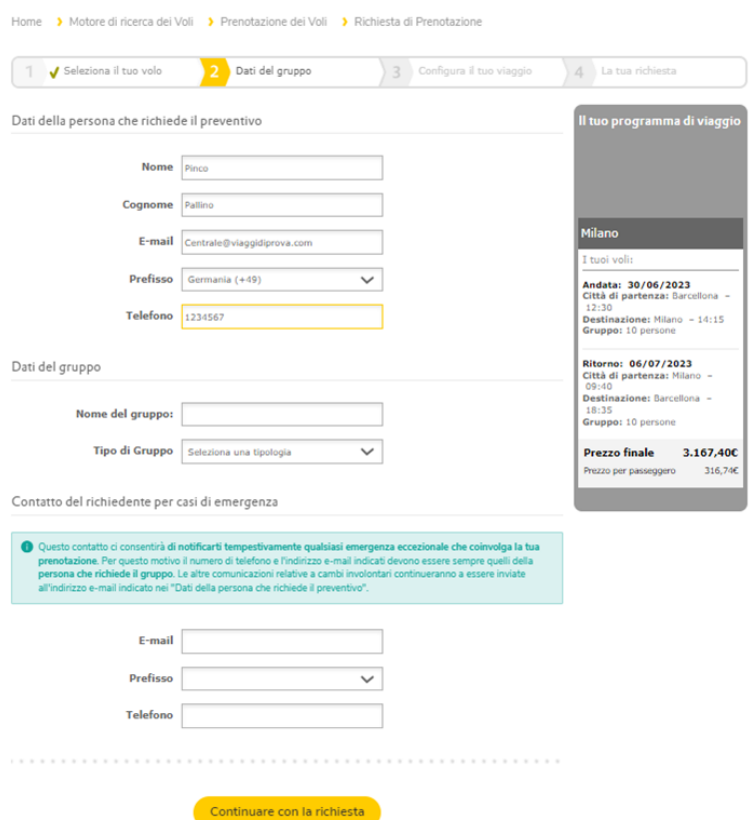

### **Persona di contatto della prenotazione**

• Nelle nuove prenotazioni, i campi nella sezione "Dati del richiedente del preventivo" potranno essere modificati.

#### **Notifiche della prenotazione**

• Continueremo a inviarti comunicazioni sulle eventuali variazioni di orario che interesseranno la tua prenotazione all'indirizzo e-mail associato nei *"Dati della persona che richiede il preventivo".*

#### **Contatto del richiediente per casi di emergenza**

- Questo contatto ci consentirà di **notificarti tempestivamente qualsiasi emergenza eccezionale che coinvolga la tua prenotazione**. Per questo motivo il numero di telefono e l'indirizzo e-mail indicati devono essere sempre quelli della **persona che richiede il gruppo.**
- Le altre comunicazioni relative a cambi involontari continueranno a essere enviate all'indirizzo e-mail nei "Dati della persona che riquiede il preventivo"

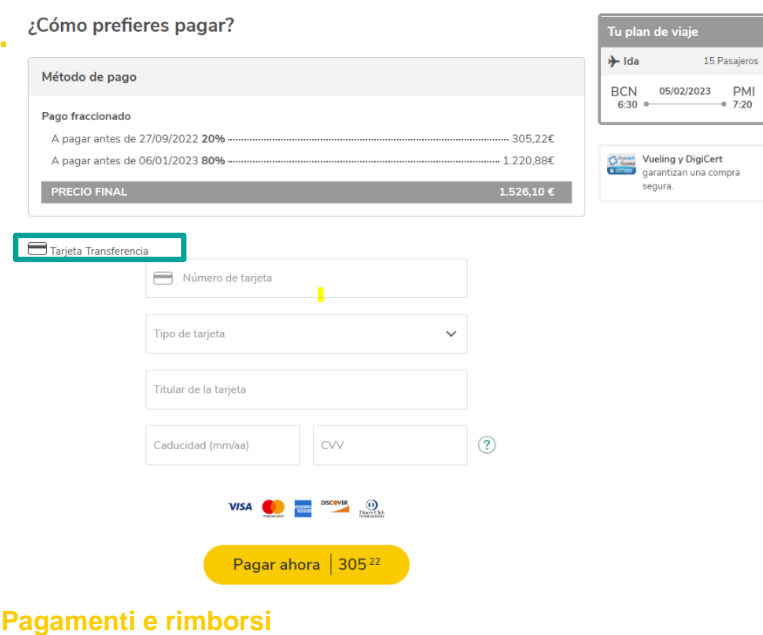

- Per le nuove prenotazioni **saranno disponibili solo le opzioni di pagamento tramite carta o bonifico bancario.**
- Il pagamento con Credito di volo sarà disponibile solo per le prenotazioni create prima della migrazione alla nuova piattaforma.
- I **rimborsi delle tasse aereoportuali o i rimborsi per modifiche involontarie** (ove applicabili) relativi a prenotazioni create dalla nuova piattaforma devono essere richiesti tramite il **nostro [Centro di](https://www.vueling.com/it/siamo-vueling/contatti-partners/gestioni?helpCenterFlow=Groups&clientTarget=groups)  [assistenza clienti.](https://www.vueling.com/it/siamo-vueling/contatti-partners/gestioni?helpCenterFlow=Groups&clientTarget=groups)**
	- o **Rimborso delle tasse aereoportuali:**  attraverso l'opzione **Gruppi > Altri.** Indicando nel testo libero **"Rimborso delle tasse" +**  informazioni sulla richiesta.
	- o **Rimborso per cambio involontario:** attraverso l'opzione **Gruppi > Rimborso > Rimborso per cambio involontario.**

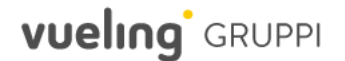

- Il trasferimento tra le prenotazioni degli importi versati avviene nei seguenti casi:
	- o **Cambi di orario e cancellazioni involontarie:**
		- Per utilizzare l'importo già pagato per la nuova prenotazione.
		- Per utilizzare l'importo già pagato per un'altra prenotazione in attesa di pagamento (solo in caso di diritto al rimborso).
	- o **Cambi volontari dell'intero Gruppo e richieste aggiuntive:** 
		- Per utilizzare l'importo già pagato nella nuova prenotazione, tenendo conto che si dovranno pagare in aggiunta le spese per il cambio e la differenza di tariffa (se presente).
	- o Altri cambi autorizzati da Vueling in cui rimane nella prenotazione un importo residuo a favore del cliente.

Quando si gestisce il trasferimento, l'importo da trasferire viene aggiunto al metodo di pagamento "credito agenzia". Tale importo sarà visibile sul portale Agenzie (se il pagamento BSP non è abilitato) e potrà essere utilizzato per pagare prenotazioni individuali da questo portale. Se questo importo viene utilizzato per pagare una prenotazione individuale, sul portale Agenzie, l'importo consumato dovrà essere pagato per poter effettuare il trasferimento nella nuova prenotazione di gruppo.

## **Trasferimento tra prenotazioni**

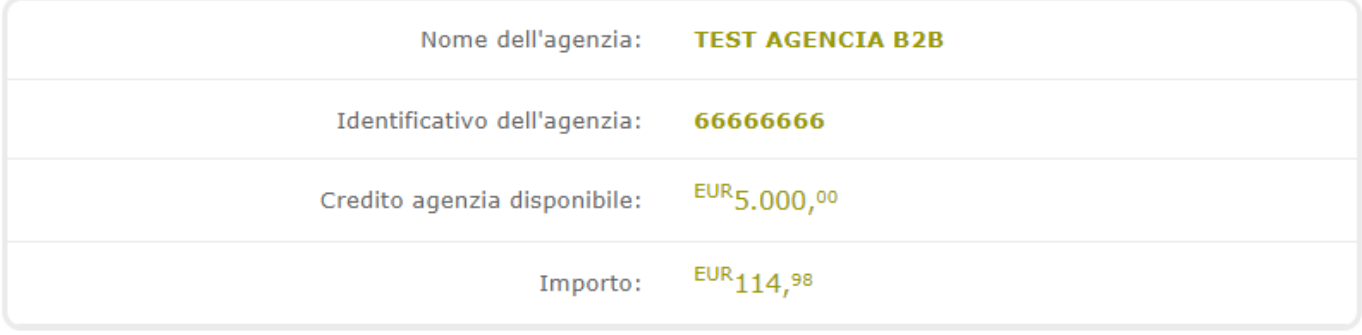